# **Einfach für Mandanten**

### **Simba Direkt App**

### **Dokumententransfer**

Starten Sie die Simba Direkt App und melden sich mit Ihrem Passwort an.

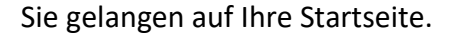

Hier können Sie Dokumente an uns übertragen und die Dokumente einsehen, die von uns für Sie bereitgestellt wurden.

Über die Lupe (Dokumente) bekommen Sie eine Auflistung aller Dokumente in Ihrem Portal.

Tippen Sie auf Dokumententransfer um Dateien zu übertragen.

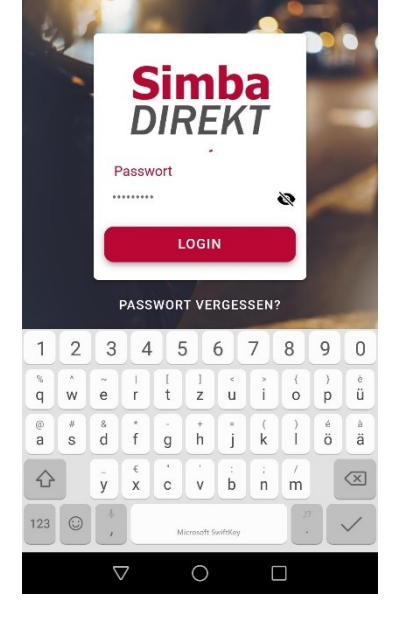

ettoKOM嗯嗡网目 Persönlicher Bereich  $\equiv$ 픞

## HERZLICH WILLKOMMEN. **Max Mustermann**

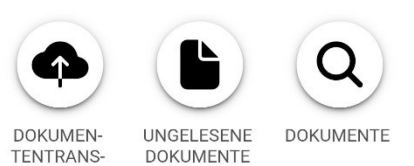

FER

DOKUMENTE

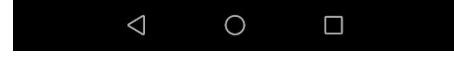

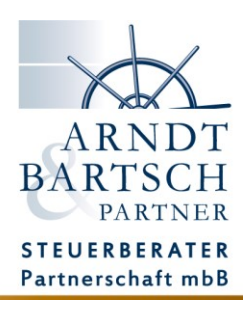

### **Achtung:**

Es kann immer nur eine Dokumentenart hochgeladen werden. Das System kann z. B. nicht zwischen Eingangs- und Ausgangsrechnung unterscheiden. Wenn Sie den Dokumententransfer starten, so nehmen Sie sich eine Beleg- oder Dokumentenkategorie wie z.B. Eingangsrechnungen, fotografieren und übertragen diese über die Übertragungsvorlage Eingangsrechnung. Fahren Sie nach der Übertragung mit der nächsten Beleg- oder Dokumentenart z. B. Kassenbeleg fort.

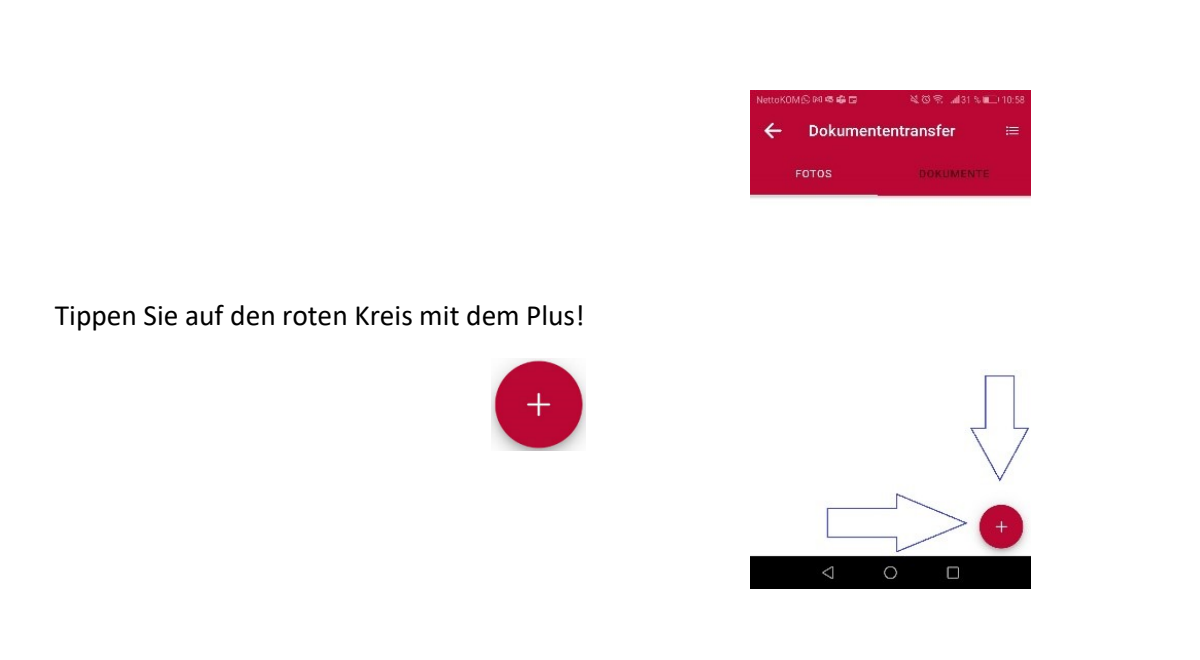

### Es erscheinen drei Symbole:

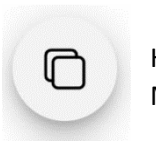

Hierüber können Sie Dateien auswählen, die auf dem Mobilgerät gespeichert sind.

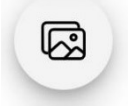

Tippen Sie auf dieses Symbol, können Sie bereits gespeicherte Bilddateien hochladen.

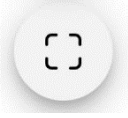

Über dieses Symbol nehmen Sie ein neues Foto auf.

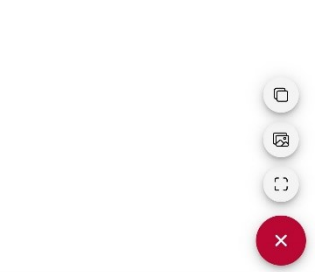

Dokumententransfer

FOTOS

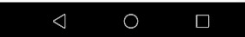

Tippen Sie auf (1) (neues Foto)

Die Kamera wird gestartet.

Achten Sie bitte immer auf eine ausreichende Beleuchtung, oder schalten Sie Ihr Blitzlicht dazu:

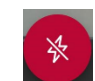

Um das Foto aufzunehmen bzw. Ihr Dokument einzuscannen,

tippen Sie auf folgende Schaltfläche:

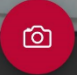

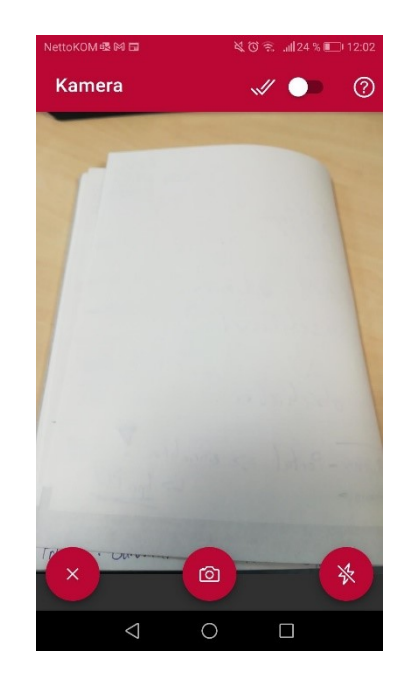

Ihr Foto/Dokument wird nun angezeigt und Sie können hier die Ränder anpassen um den Hintergrund auszuschneiden:

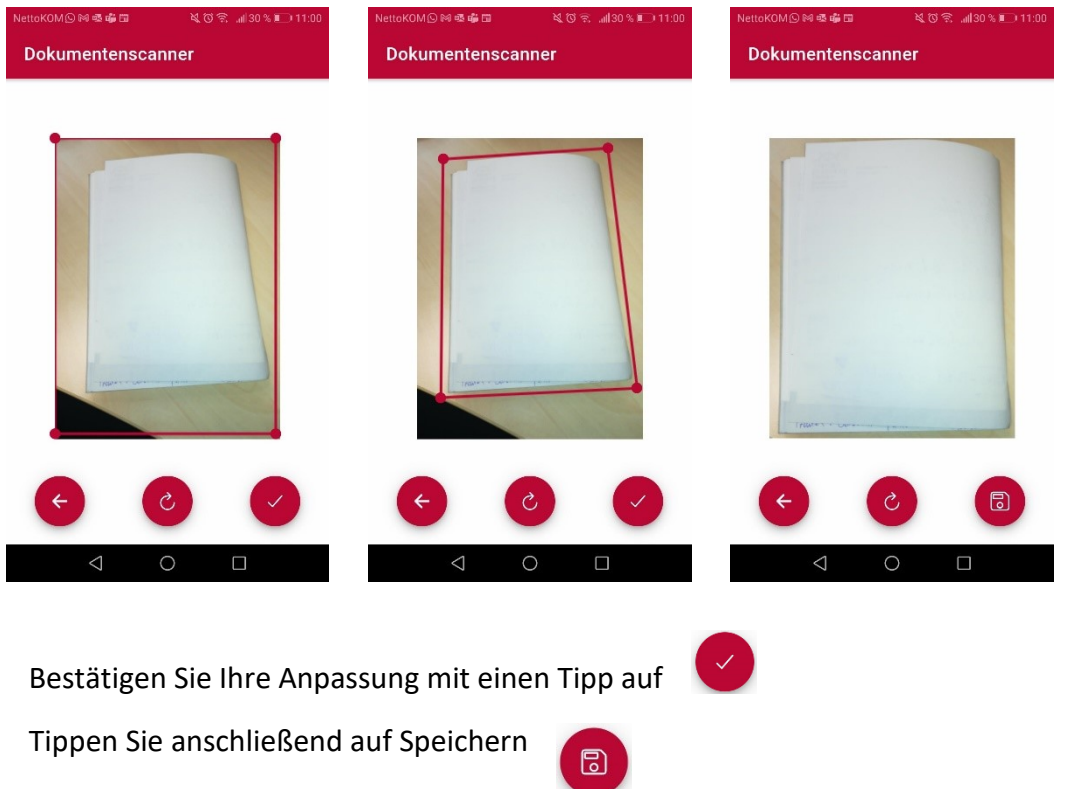

#### WICHTIG:

Wenn Sie ein mehrseitiges Dokument für die Übertragung fotografieren möchten, so tippen Sie auf den Schalter oben rechts.

Nun können Sie die Seiten nacheinander fotografieren und das System wird die einzelnen Seiten als ein Dokument übertragen.

Sie können nun noch weitere Dokumente fotografieren/scannen. Sind alle Dokumente fotografiert/eingescannt, so beenden Sie den Kameramodus mit einem Tipp auf:

Um die Übertragung zu starten, tippen sie auf die graue Wolke am unteren linken Bildschirmrand:

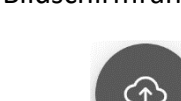

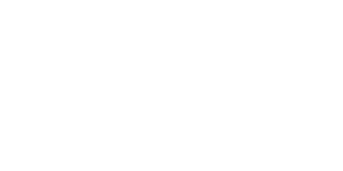

DOKUMENTE

Ë

 $\sum_{n=1}^{n} a_n$ 

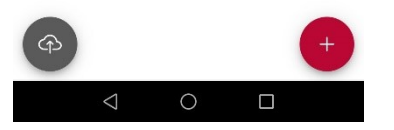

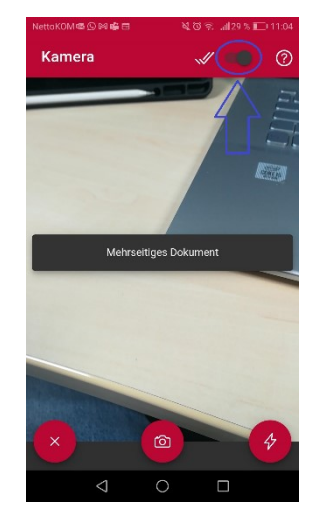

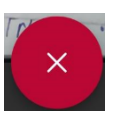

Dokumententransfer

20233201111251.jpg

FOTOS

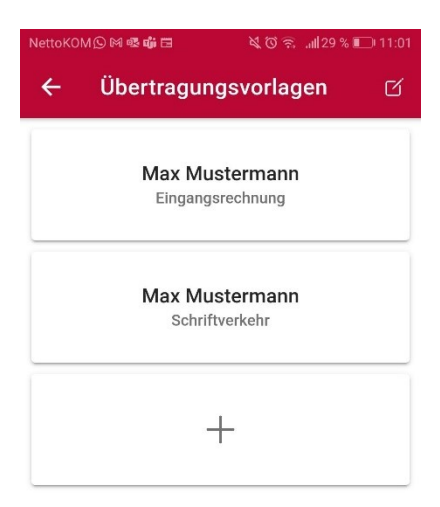

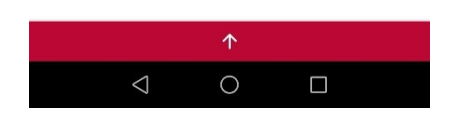

Dokumententransfer

ntentransfer erfolgreich

**FOTOS** 

Anhand des grünen Fortschrittsbalkens unter dem Dokument/Foto, wird die Übertragung angezeigt.

Wählen Sie nun eine Übertragungsvorlage.

es nachfolgend eine kleine Anleitung.

mit einem Klick übermitteln.

Sollten noch keine Vorlagen vorhanden sein, können diese über das + einfach eingerichtet werden. Dazu gibt

Über diese Vorlagen können Sie die Dokumente/Fotos

Bei Fertigstellung wird eine Nachricht eingeblendet.

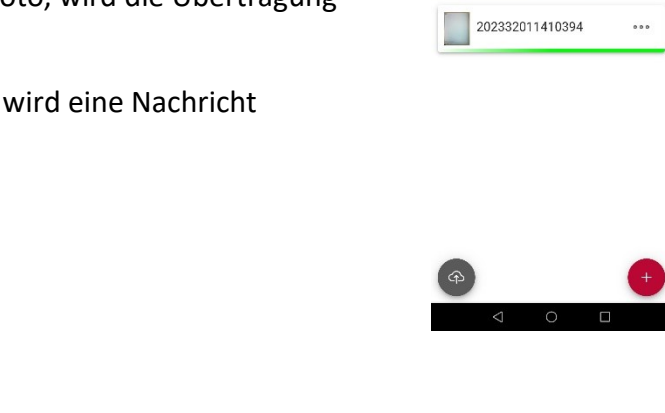

Bitte achten Sie beim Fotografieren darauf, dass Sie immer eine Kategorie als Stapel verarbeiten können. Z.B. Eingangsrechnungen. Ausgangsrechnungen müssen als eigener Stapel fotografiert und übertragen werden.

Übertragungsvorlagen anlegen

Für die Übermittlung der Belege und Dokumente werden Übertragungsvorlagen angelegt. Nachdem Sie ein Dokument/Beleg fotografiert haben, können Sie über diese Vorlagen mit einem Tipp Ihre Dokumente in die richtige Kategorie einordnen und übertragen.

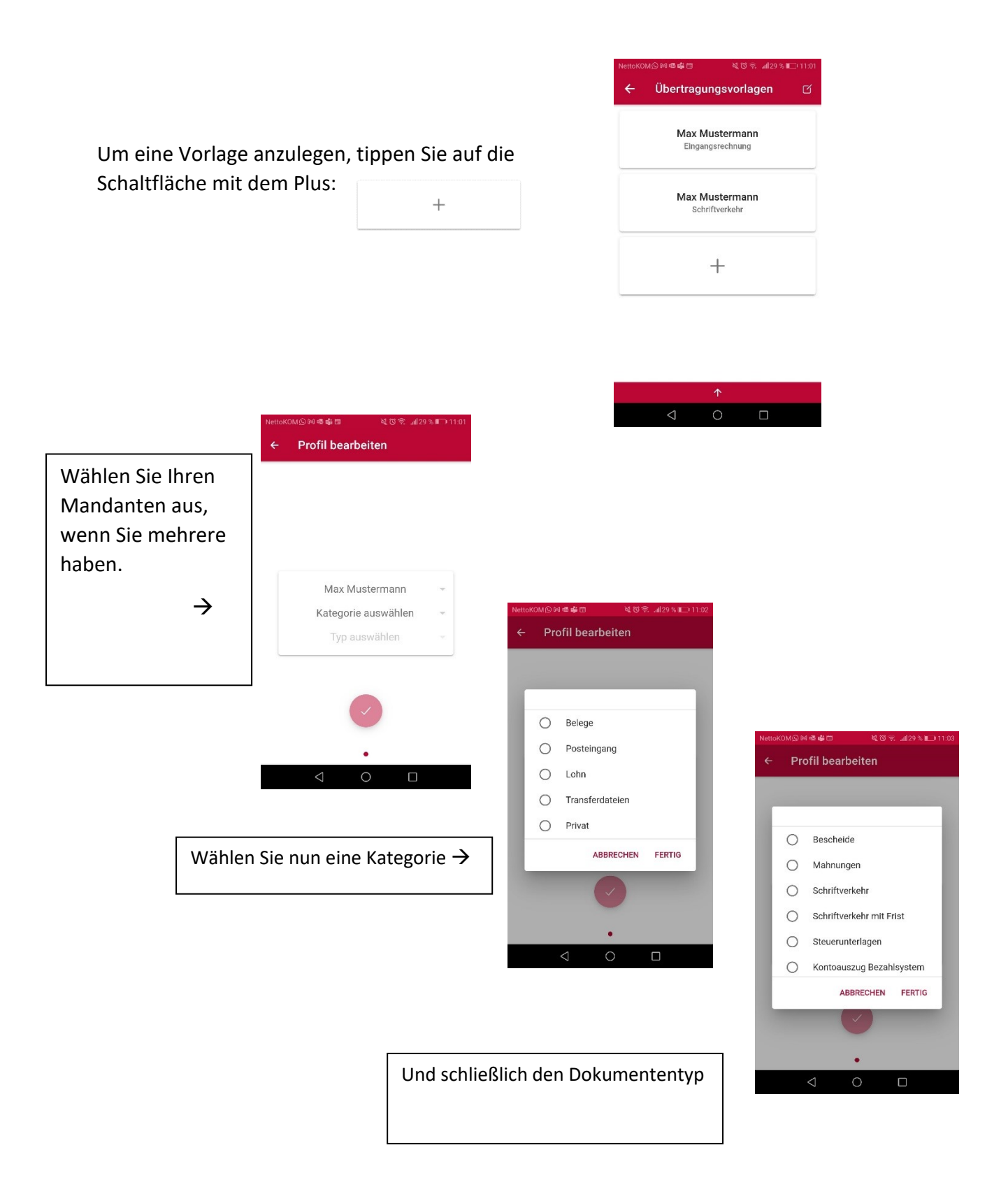